# VISUALIZZARE E SCARICARE IL PROGRAMMA SVOLTO

## Al termine dell'anno scolastico i docenti caricano i programmi svolti all'interno del registro elettronico.

Per visualizzare i programmi seguire i seguenti passi

#### Entrare nel registro elettronico e selezionare LEZIONI

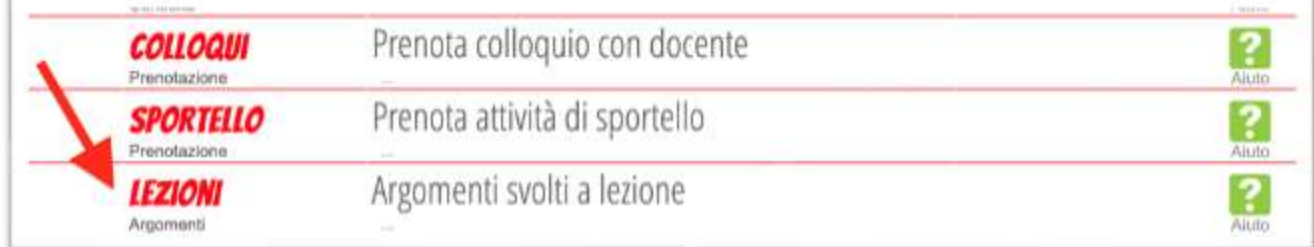

#### Selezionare PROGRAMMI

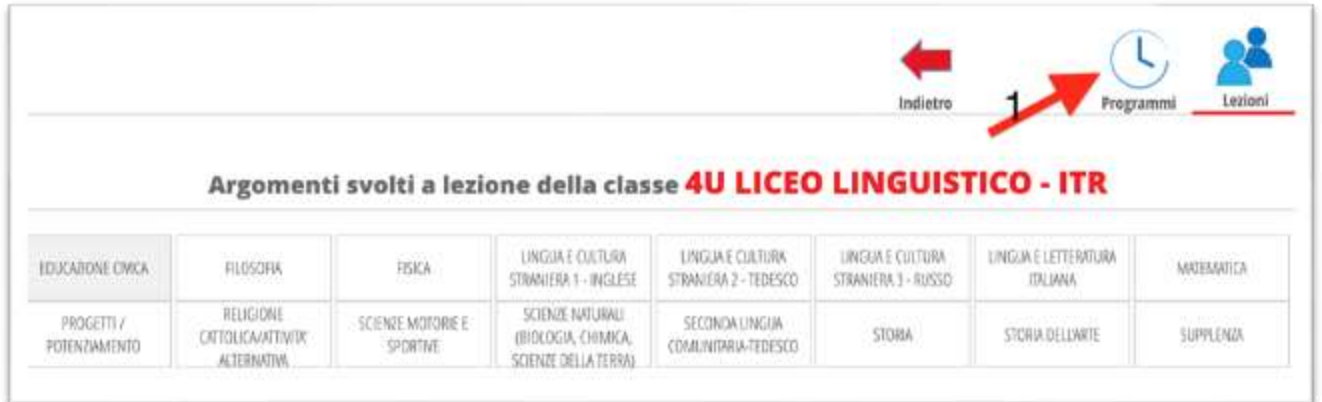

### Selezionare PROGRAMMA SVOLTO, scegliere la materia, scaricare l'allegato

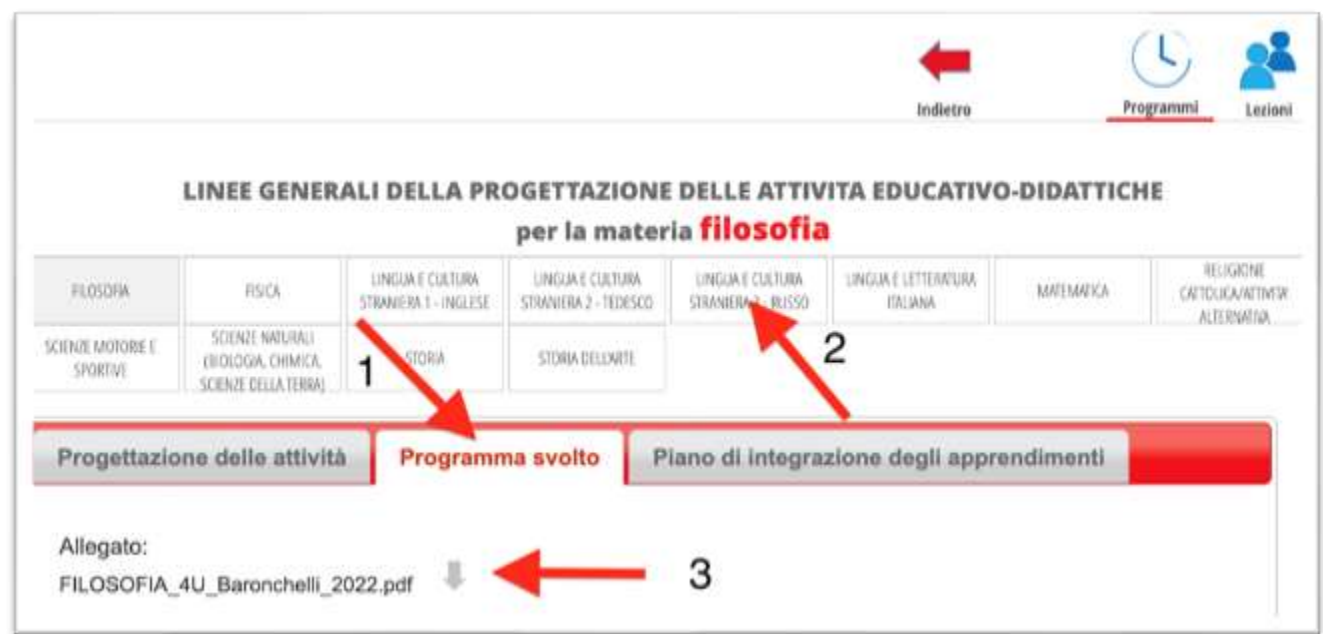